# **Les outils du Web** *La suite Google*

### **Comment accéder aux services Google ?**

Pour accéder aux services Google, il faut un ordinateur connecté à Internet et un compte Google.

#### **Pourquoi créer un compte Google ?**

La création d'un compte Google vous permet d'avoir gratuitement accès aux services Goggle notamment:

- La messagerie électronique "Google Mail".
- La création de documents texte et tableur qui vous pouvez partager avec d'autres internautes via le service "Google Docs".
- La création de listes de diffusion et de groupes de discussion via le service "Google Groups".
- L'accès à des agendas en ligne partagés ou non avec le service Google Calendar.
- La communication avec d'autres internautes par messagerie, par chat ou par appel vocal avec le service "Google Talk".
- Et bien d'autres services encore dont vous trouverez la liste sur **http://www.google.fr/intl/fr/options/**

#### **Comment créer un compte Google ?**

Un compte Google est toujours rattaché à une adresse de messagerie par conséquent lorsque vous voulez créer un compte Google vous avez 2 possibilités :

- Soit vous créez une adresse mel chez Google [\(adr@gmail.com\)](mailto:adr@gmail.com) qui fera office de compte Google à partir de cette page : [http://mail.google.com.](http://mail.google.com/)
- Soit vous créez un compte Google rattaché à votre adresse de messagerie habituelle à partir de cette page : [http://docs.google.com](http://docs.google.com/) (rubrique **Créer un compte Google**).

## **Comment utiliser les services Google ?**

Accédez à la page d'accueil du service souhaité et saisissez l'adresse mel correspondant à votre compte Google. Par exemple avec le compte *unprof@gmail.com*

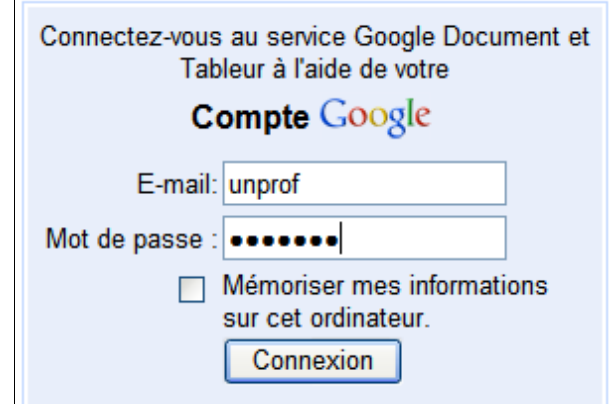

# **Comment utiliser Google Document & Tableur?**

Une fois connecté, l'interface de ce service est la suivante :

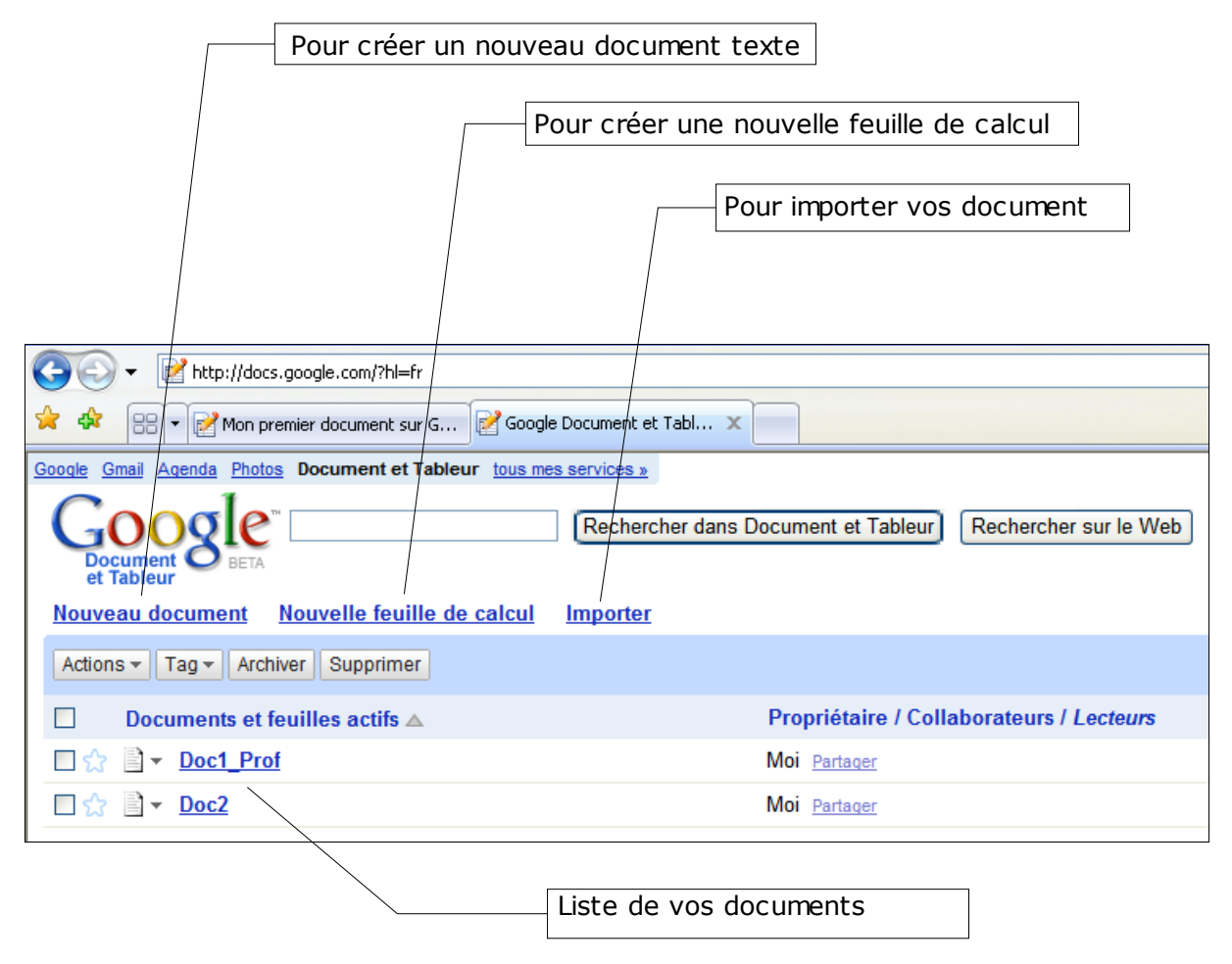

#### *Les documents texte Google*

Ce service vous permet de gérer vos documents texte au moyen d'un menu déroulant composés de 4 menus principaux.

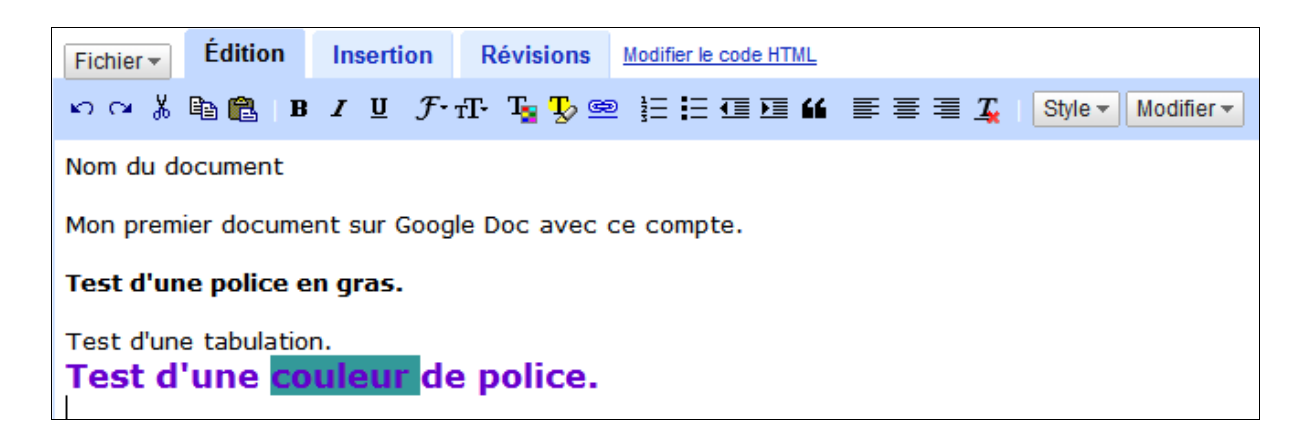

Le menu **Fichier** vous permet de gérer votre document (Enregistrer, Renommer ...)

Le menu **Edition** vous permet de gérer la forme de votre document (Copier/Coller, Gras, Souligné ..)

Le menu **Insertion** vous permet d'insérer différents objets graphiques dans votre document comme des tableaux, des images ...

Le menu **Révisions** vous permet de voir les différentes versions du document. Cette fonctionnalités propose de :

- comparer deux versions du même document : "**Comparer deux versions**" en choisissant les deux versions dans les menus déroulants. On peut revenir à une version antérieure d'un document en sélettionnant la version voulue et en cliquant à droite sur "**Rétablir cette version**"
- voir l'historique des modifications "**Historique des révisions".**

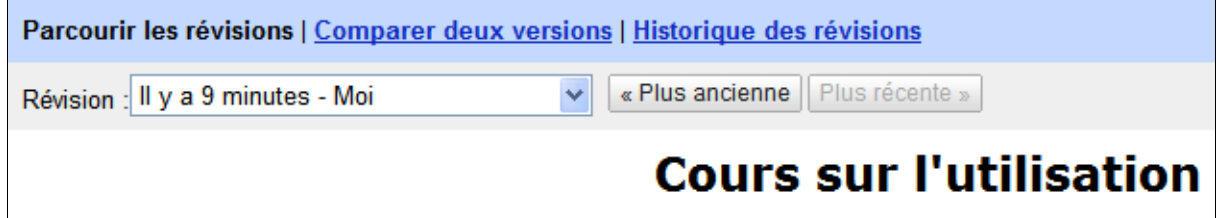

#### *Les feuilles de calcul Google*

Ce service vous permet de gérer vos documents texte au moyen d'un menu déroulant composés de 4 menus principaux.

Le menu **Fichier** vous permet de gérer votre document (Enregistrer, Renommer ...)

Le menu **Modifier** vous permet de gérér la forme de votre document (Copier/Coller, Gras, Souligné ..)

Le menu **Tri** vous permet de trier et de filtrer les données de votre document.

Le menu **Formules** vous permet d'insérer des formules dans votre feuille de calcul.

Le menu **Révisions** vous permet de voir les différentes versions du document comme dans Google Document.

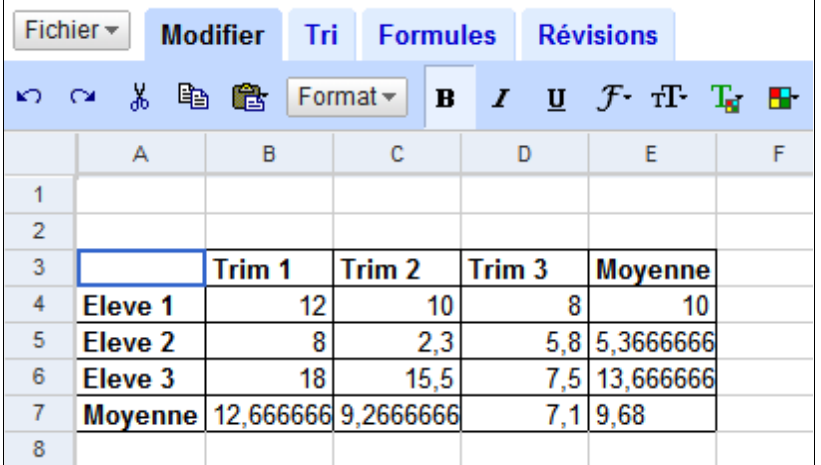

#### *L'import de document sous votre compte Google*

Ce service vous permet d'importer des documents texte ou tableur dans votre espace personnel (les formats de fichiers les plus courant étant acceptés).

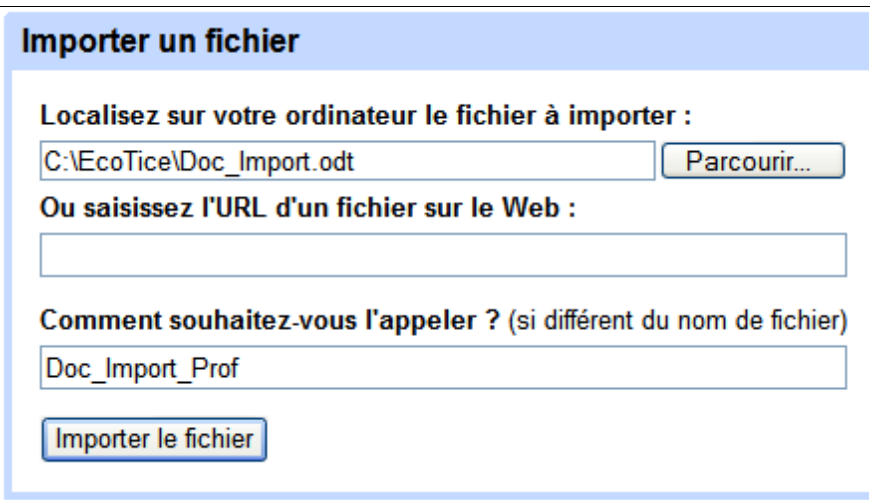

## **Comment publier ses documents ?**

A partir du moment ou un document est publié, il est accessible par tous les internautes. Sur le document à publier, cliquez sur **Publication**.

Une fois le document publié, il est accessible à une adresse Web spécifique du type :

**http://docs.google.com/Doc?id=99999**

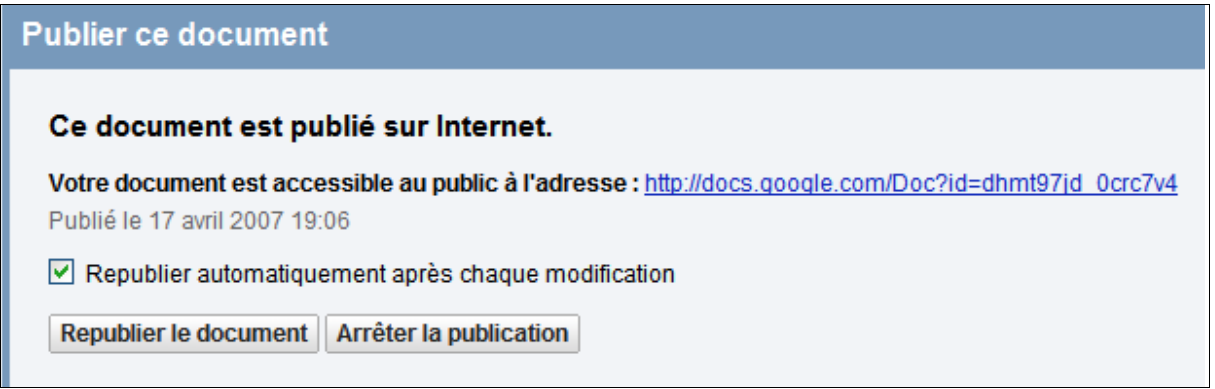

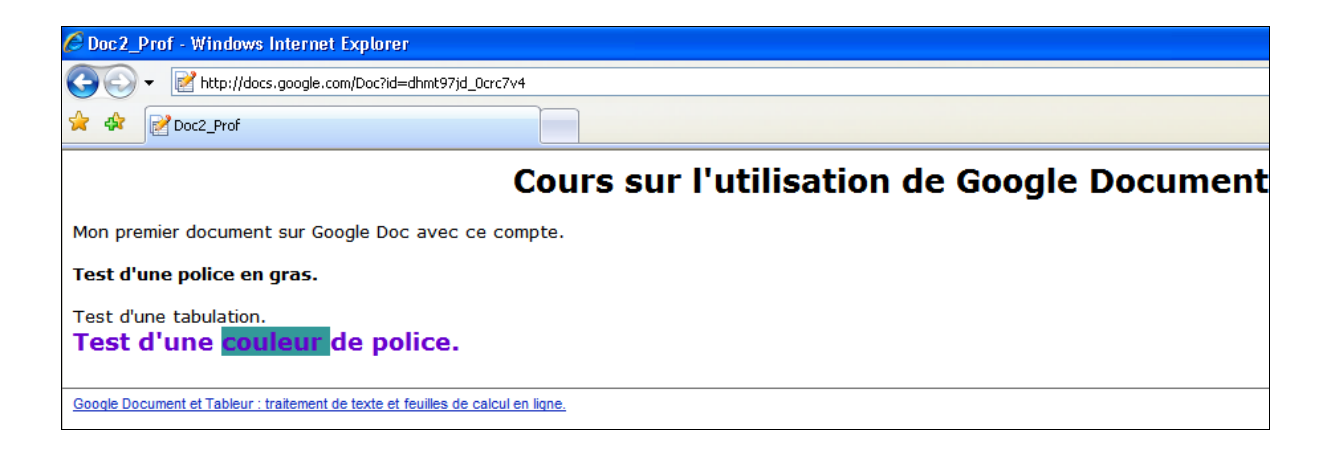

## **Comment partager ses documents ?**

Partager un document se décline en 2 possibilités, soit vous :

- Autorisez des internautes de votre choix à **consulter** votre document (on parle alors de "**lecteurs**")
- Autorisez des internautes de votre choix à **modifier** votre document (on parle alors de "**collaborateurs**")

Sur le document à partager, cliquez sur **Collaboration**. Une fenêtre vous propose alors d'inviter des lecteurs ou des collaborateurs simplement en indiquant leur adresse mail. Google leur envoie un mail les prévenant de cette invitation.

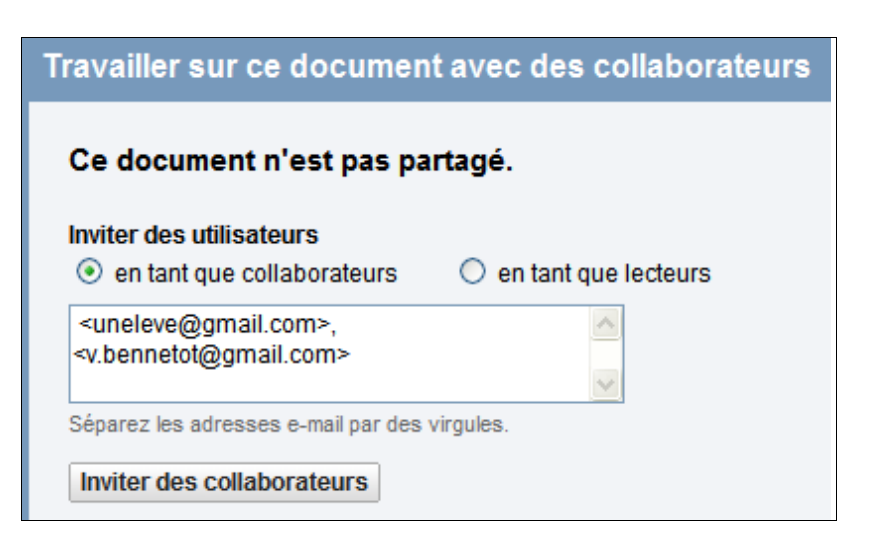

Une fois que vos collaborateurs auront cliqué sur le lien proposé, ils devront s'inscrire sur Google Docs (si ce n'est pas déjà fait) et auront accès à votre document dans leur espace personnel.

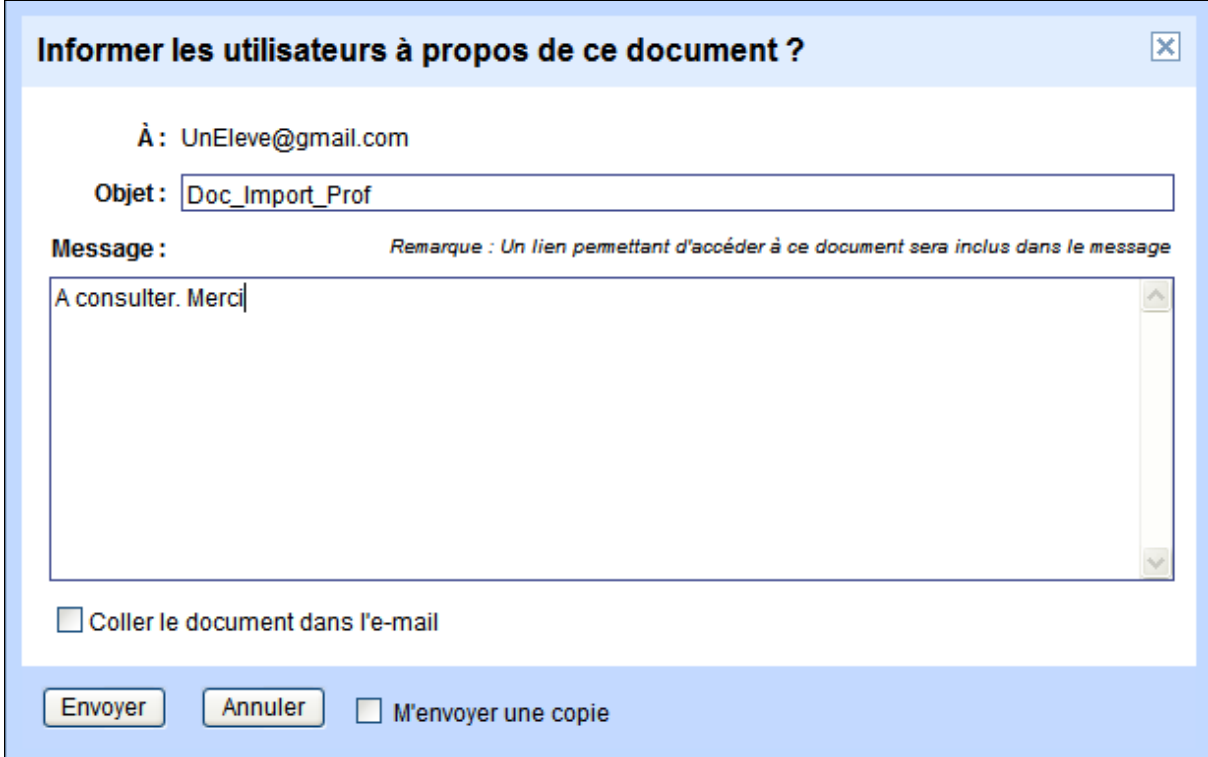

Les internautes pourront consulter le document à l'adresse URL fournie.

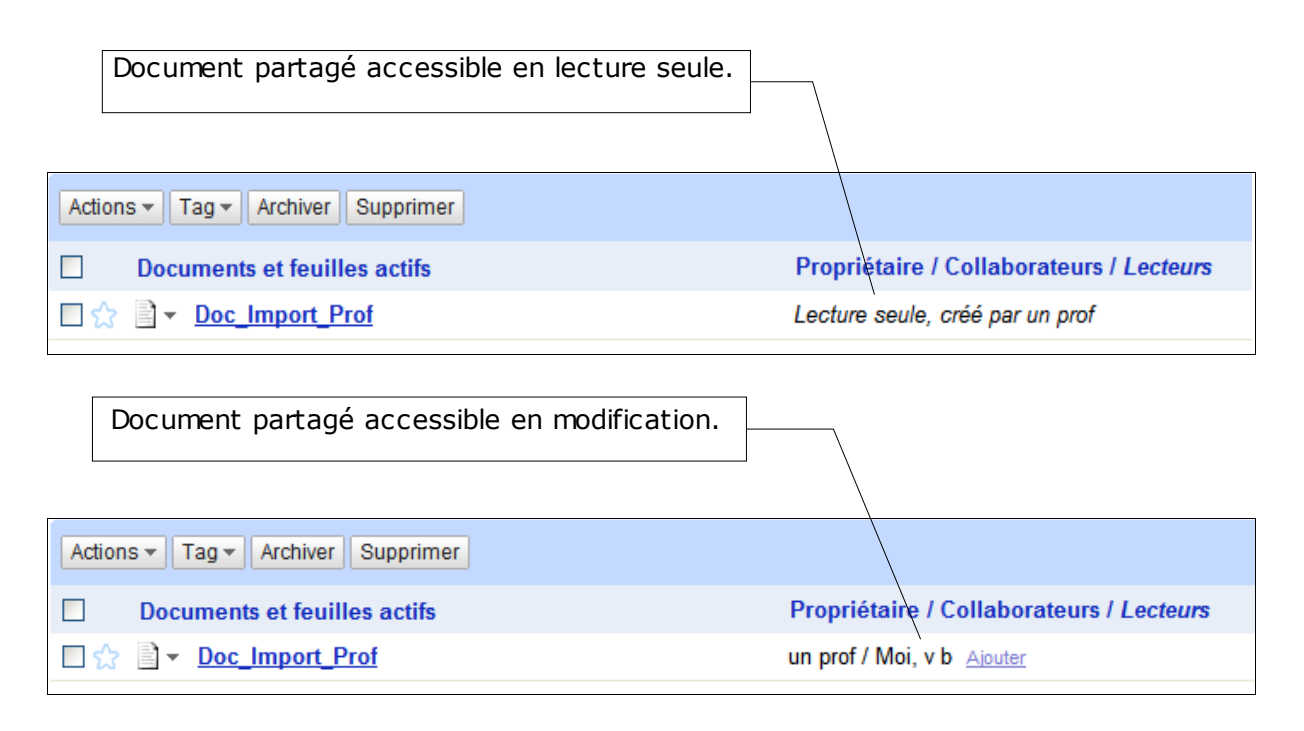

## **Comment créer votre blog ?**

Un blog est un site Web simplifié permettant à son auteur d'y insérer des informations sous forme d'articles. Google possède un service permettant de créer votre blog en 3 étapes simples, assistées et rapides. Ce service se trouve sur [http://www.blogger.com.](http://www.blogger.com/)

Ci-dessous l'interface de ce service.

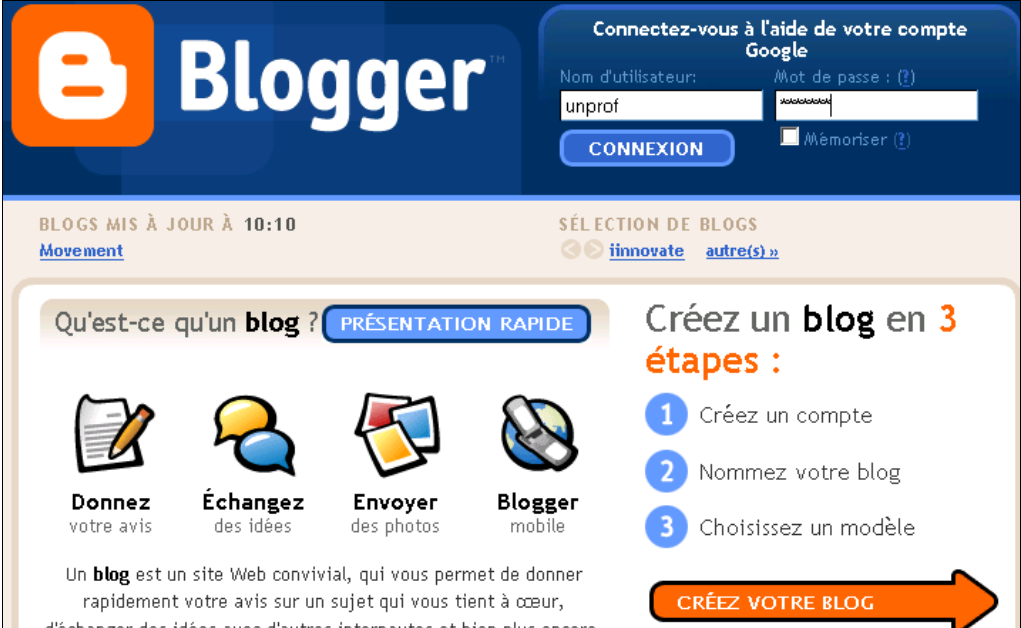

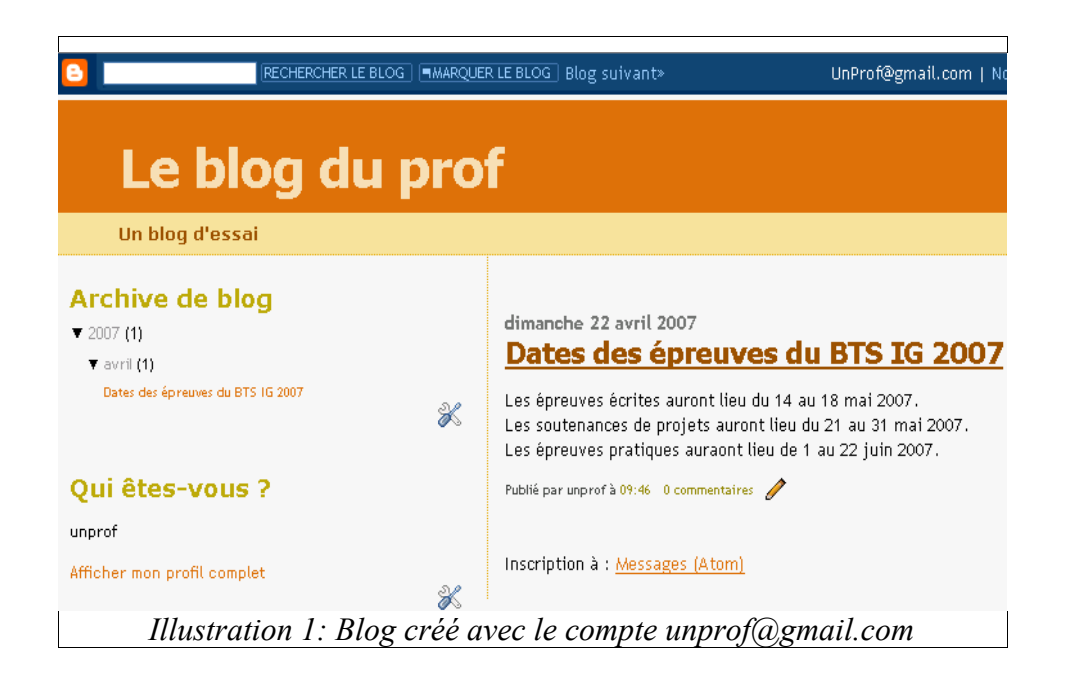

#### *Utilisation combinée des services Google Docs et Blogger*

Vous pouvez publier un document Google directement dans votre blog en cliquant sur le bouton **Publication**.

# **Publier ce document** Ce document n'est pas encore publié. Vous pouvez publier votre document sur Internet, Ainsi, tout le monde pourra y accéder et le consulter en ligne. Une adresse unique (URL) sera attribuée à votre document sur google fr. Vous pouvez l'envoyer à vos amis et à vos collègues. ■ Lorsque des modifications sont effectuées, republier automatiquement **Publier le document** Ce document n'a pas été publié dans votre blog. Vous devez spécifier les paramètres de votre blog avant de pouvoir envoyer des documents vers celui-ci. Envover dans mon blog 1 – Donnez les informations relatives à votre blog (propriétaire, hébergeur, titre ...) 2 – Cliquez ici pour envoyer le document

dans votre blog

### **Comment créer votre groupe de discussion ?**

Un groupe de discussion est un espace réservé à un groupe d'internautes.

L'intérêt d'un groupe est de pouvoir :

- créer des pages Web au sein de votre groupe et les publier. Ces pages seront accessibles à tous les membres du groupe qui pourront y apporter leur contribution et envoyer leurs commentaires.
- Mettre en ligne des ressources disponibles pour tous les membres du groupe.

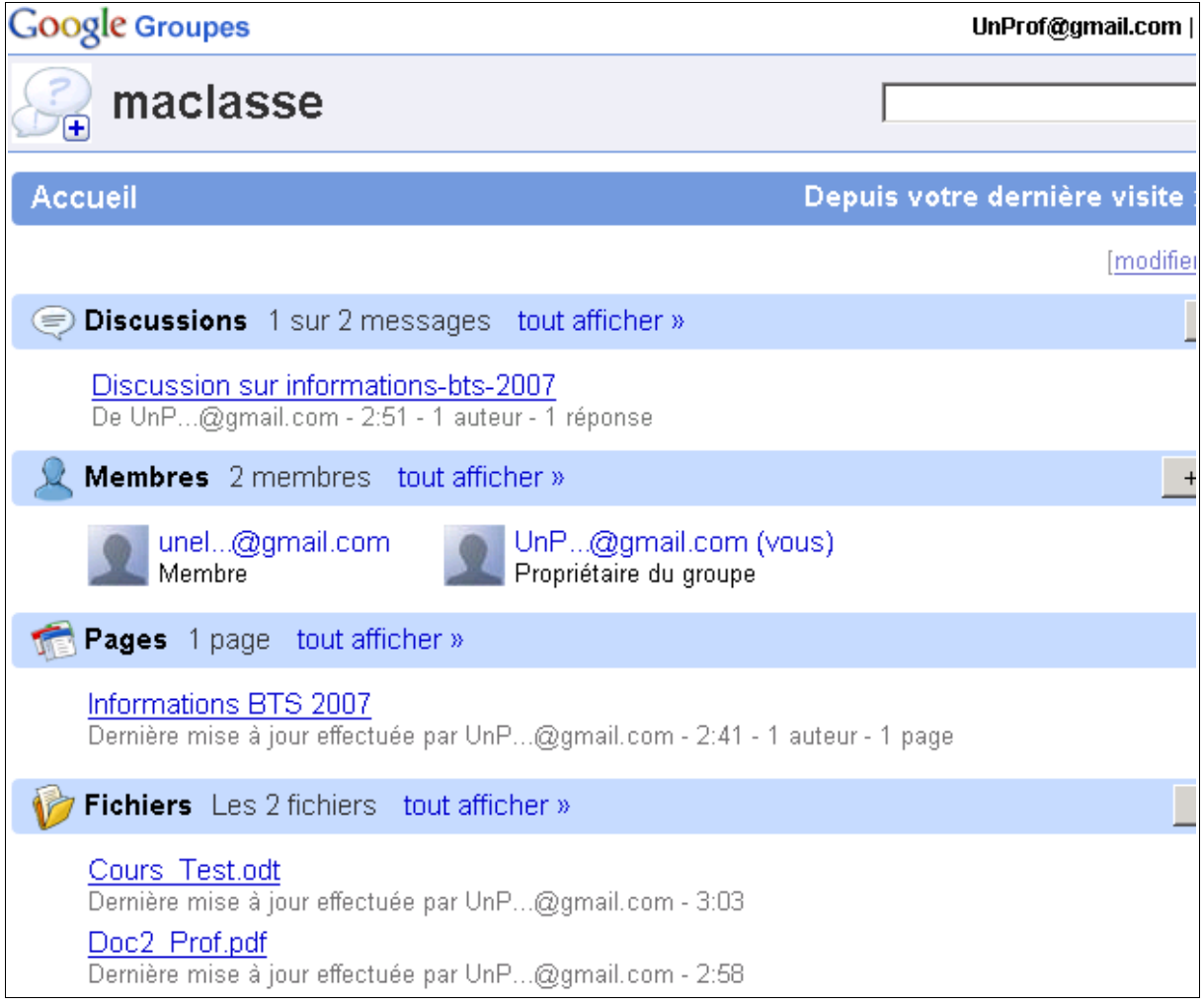

## **Comment communiquer?**

Avec le service Google Mail vous pourrez utilisez une messagerie mais également chatter avec différents internautes. Une fois connecté, l'interface de ce service est la suivante :

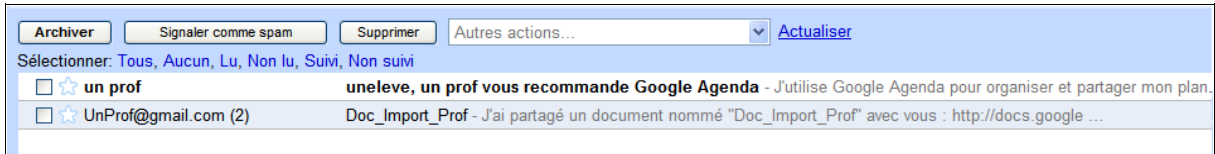

Pour chatter avec un internaute, il suffit de cliquer sur ajouter un contact (une adresse mel Gmail) et de cliquer dessus. Une fenêtre de chat s'ouvrira automatiquement.

#### *Extrait d'un dialogue de Chat entre un élève et un enseignant*

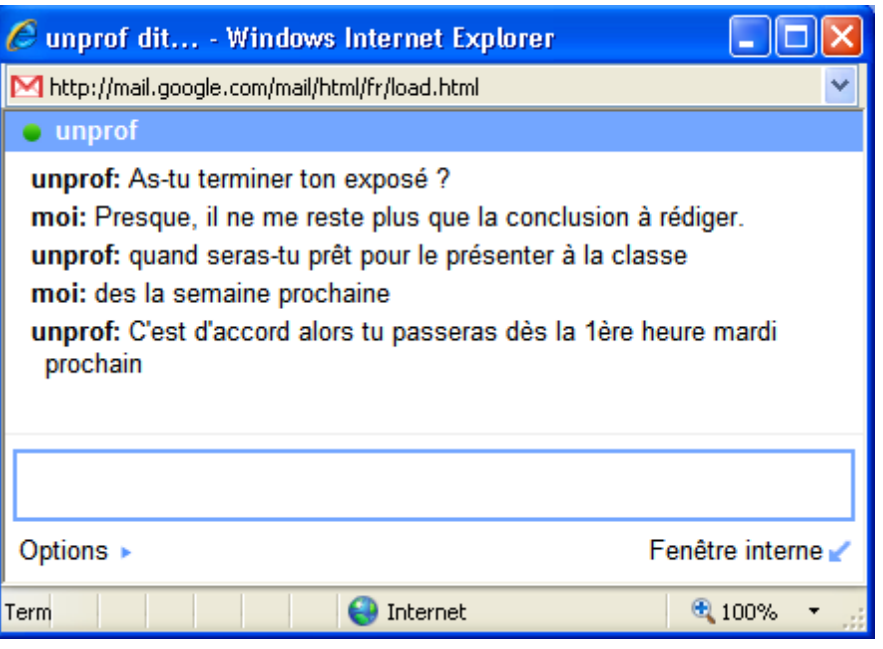

*Illustration 2: Extrait d'un chat (Connecté en tant qu'élève)*

#### *Affichage de flux RSS*

Un flux RSS (Really Simple Syndication), aussi appelé canal RSS ou fil RSS, est un extrait d'un site Web constamment mis à jour. Cet extrait est en fait un fichier au format XML, qui contient le titre de l'information, une courte description et un lien vers une page décrivant plus en détail l'information.

Ce fichier permet aux internautes de prendre connaissance des dernières informations publiées sur un site sans avoir à s'y connecter directement. Si l'internaute est intéressé par le contenu de l'extrait et veut en savoir plus, il lui suffit de cliquer sur le flux

Cela permet à un site Web de diffuser largement ses actualités tout en récupérant un grand nombre de visiteurs grâce au lien hypertexte permettant au lecteur de lire la suite de l'actualité en ligne.

Gmail offre la possibilité de visualisez des flux RSS juste en haut de la page d'accueil. Pour paramétrer les flux RSS que vous souhaiter voir, il faut aller dans Paramètres **/ Extrait du Web.**

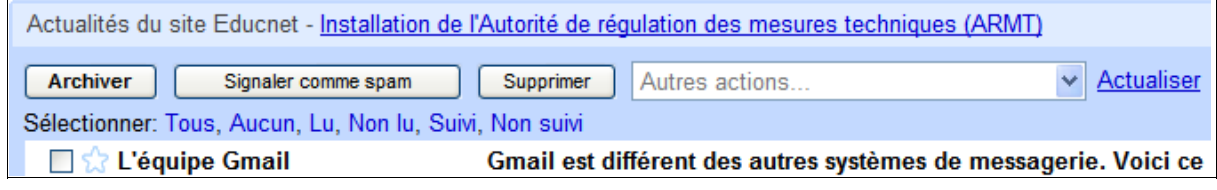